## **Computer Lab - Practical Question Bank FACULTY OF COMMERCE, OSMANIA UNIVERSITY**

**------------------------------------------------------------------------------------------**

## *B.Com (Computer Applications) CBCS Semester – VI* Multimedia Systems Practical Question Bank DSE-603 (a)

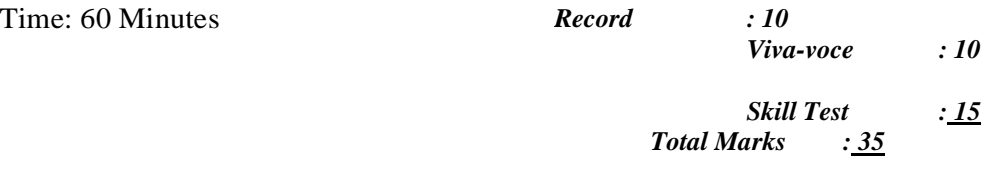

- 1. createanImagewithline,rectangle,squareandotherbasic shapes
- 2. createa newimageadding backgroundcolourandforeground colour
- 3. createa newimagefill with variouspattern(Filltype)
- 4. Drawcurve,circle,arc,oval usingtoolspanel andthepropertiespanel.
- 5. Create an animation using the tools panel and the properties panel to draw thefollowingPen ,Pencil, brush,lasso tool
- 6. Createaheartshapein GIMPusingselections.
- 7. Insertbackgroundimage anddothefollowing usingblender.

a) Make annotations on the active

area.b)Scale(Resize selecteditems)

- 8. Createyour owntextandapplydifferentfontstyles,size,alignmentsandcolor
- 9. Create text using text –editor tool apply various formatting like Bold, Italic,underline and strikethrough.
- 10.Create text using text –editor toolapply Justify like left justify, right justifyand centrejustify
- 11.CreateananimationinwhichtextHELLOgetsconvertedintoGOODBYE(usin g motion/shapetweening).
- 12. CreateAnOutlineAroundText("Texttooloption"window)
- 13. Create text using text –editor toolapply various orientation

effects14.Createanewlayer apply Fillwithtransparency effect

a.Fliphorizontally b. flip

vertically15.Createyourown textand apply

Arbitraryrotation

16.Createyourcollegelogo thatappears tobe floating above a background17.Create your own text and add object mirror effect and Transform- rotate

effect.18.Createyourown textand apply viewportshading 19.InsertanImageinGIMPandperformthefollowing

- a. Adjustcolour curves
- b. PerformInvert,Linear

Invert,andvalueInvert20.Insertan imageand do the followingusing blender.

a) Rotateitin differentdirections.

b) Makeannotationsontheactivearea.

- c) Scale(Resizeselecteditems)
- 21.Apply snake hook, rotate, cloth effects by using sculpting and display it indifferentviewpoints.
- 22. MergeAnImage From AFileToTheCurrent ImageInGimp(Use"File- >OpenAsLayers)
- 23.Draw box and apply different

colors.24.Applydifferentfiltereffectstotheim

age

- a. Blur
- b. Distorts
- c. Artistic with cartoon and

photocopy25.Insertanimageandperformthefollo

wing

- a. Smudge the image
- b. Dodge/burn theimage

26.Insertanimage andperform thefollowingusingTransform Tool

- a. Distorttheimage usingWrapTransform
- b. Fliptheimage
- c. Createa3-DImage
- d. UsePerspectiveTransform
- e. UseShearTransform

27. create2Danimationtodepictmovingobjectfromlefttoright28.Ins

ertan imageand apply Decorfilter

29. Insertan image and applyMap-illusionfilter

30.TaketwofilesinonefolderwithdifferentMBandShowZIPandUNZIPcompre ssion offileswithsteps.

31.Create an animationusing blend animation

effect32.create a webpage with sample video using video

tag33.Remove AWindowBorderInGimpimage(crop tool)

34.Create an animationhaving an image having fade-in fade-out

effect35.Createan animation–Pseudo-colourOverlays

- 36.Createyour collegeLOGOandsaveit withdifferentfileextensionlikeBMP,JPEG,GIF,TIFFand PNG
- 37.Writeaboutcovidsafetyinmeasuresbyselectinganimationmenushowinganima tiontransition and sound effects.
- 38.Createawaterwaveeffectanimationusing(wave).
- 39.Create an animation adding an image and text where image is blur(blur ineffect)
- 40.Create an animation adding a text using Fire Effects in Gimp (using FiltersMake2Dstill andanimatedfire!Blur andNoisefilters)
- 41. CreateananimationaddingatextusingBeveledtextonStone
- 42. CreateananimationaddingatextusingNeonText
- 43. Createananimationaddingatext usingTextonFaces(Blendyourtext withaperson'sface.)
- 44. CreateananimationaddingatextusingArtistic3DText(CombineIllustr ator3DeffectsandGimp)
- 45. CreateananimationusingXrayScanner(usethesamefaceandskullimages.Rescaletool,Iwarp,Blur,and LayerMasking.)
- 46. CreateaTextPortraitPoster(halftext–halfimage)inGIMP
- 47. Write stepsto showaudio effects.
- 48. Writesteps toshowvideo effects.
- 49. Writestepstoshowsoundeffects.
- 50. Createa scene toshowthesunrise(usingmultiplelayersandmotiontweening)

**Note:**Implement the programs using GIMP/Blender/Audacity/animationtools/image editor/video editor